# Eigenes Bauteil/Baugruppe aus älterer Version übernehmen

## Beschreibung der Funktion

Eigene Bauteile und Baugruppen, die in der Version 2021 erstellt wurden, können in die aktuelle Version übernommen werden. Dazu müssen die entsprechenden Zeichnungen in die neue Struktur überführt werden. Das gelingt durch Laden und Speichern eines Bauteils/Baugruppe und anschließendes Generieren der Artikelliste. Die Bauteile und Baugruppen stehen dann in der Artikelliste zur Verfügung und können so in anderen Zeichnungen verwendet werden.

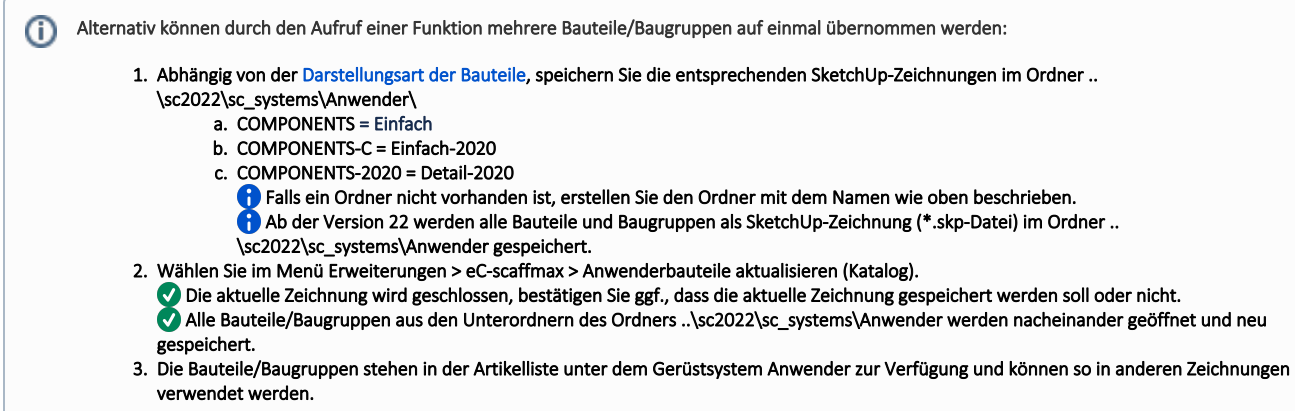

#### Voraussetzungen

Eigene Bauteile/Baugruppen stehen als SketchUp-Zeichnung (\*.skp-Datei) zur Verfügung. In scaffmax 2021 wurden die eigenen Bauteile im Ordner ..\sc2021\sc\_systems\user\userparts\parts und die eigenen Baugruppen im Ordner .. \sc2021\sc\_systems\user\userparts\module gespeichert.

### **Schritte**

1. Klicken Sie in der [Programmleiste](https://hilfe.softtech.de/display/SWdeDE/Programmleisten) auf Erweiterte Funktionen. Der Dialog scaffmax Funktionen wird angezeigt.

#### 2. Doppelklicken Sie die Zeile Bauteil. Der Dialog Bauteil/Baugruppe - Anlegen eigener Bauteile und Baugruppen wird angezeigt.

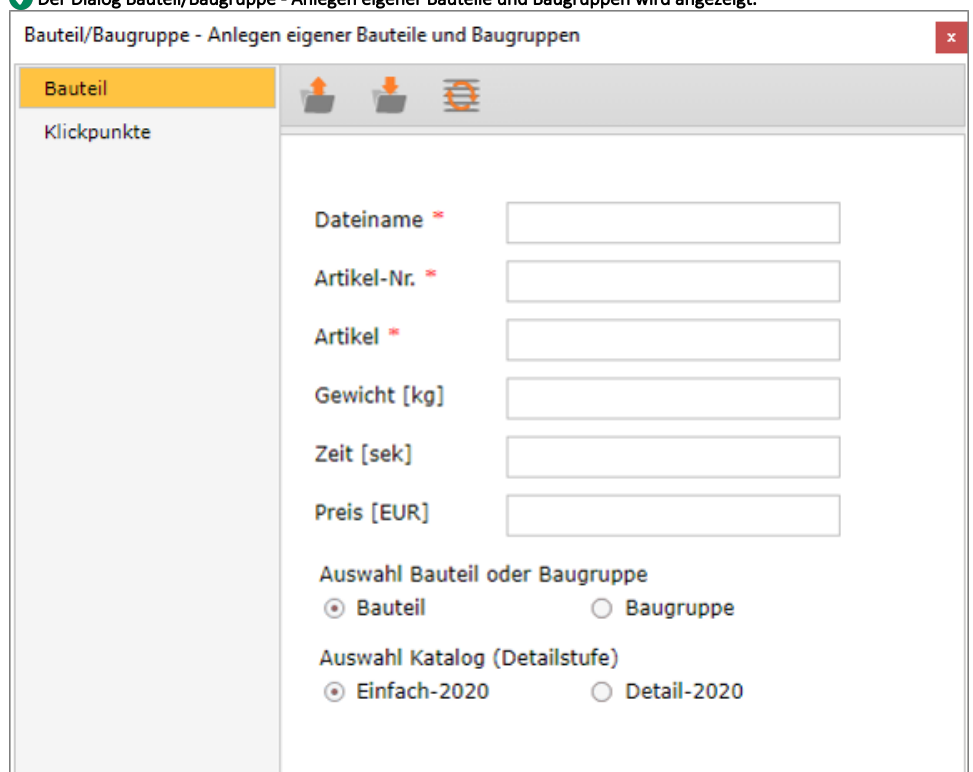

- 3. Klicken Sie das Symbol ↑ Laden Bauteil/gruppe. Der Dialog Öffnen wird angezeigt.
- 4. Navigieren Sie zu dem entsprechenden Ordner und Doppelklicken Sie die gewünschte SketchUp-Zeichnung (\*.skp-Datei). Das Bauteil/Baugruppe wird angezeigt.
	- Ggf. werden auch die Daten im Dialog Bauteil/Baugruppe Anlegen eigener Bauteile und Baugruppen angezeigt.
- 5. Geben Sie einen Dateinamen, Artikel-Nr. und Artikel (=Bezeichnung) ein.
- 6. Geben Sie optional das Gewicht (Kg), Zeit (Sekunden) und Preis (Euro) ein.
- 7. Klicken Sie die entsprechenden Optionen Bauteil/gruppe. und Einfach-2020/Detail-2020.
- 8. Klicken Sie das Symbol ↓ Speichern Bauteil/gruppe. Weitere Informationen siehe [Eigenes Bauteil erstellen.](https://hilfe.softtech.de/display/SWdeDE/Eigenes+Bauteil+erstellen)
- Das Bauteil/Baugruppe wird als SketchUp-Zeichnung im Ordner ..\sc2022\sc\_systems\Anwender\COMPONENTS-C\sc\_Dateiname gespeichert.
- 9. Klicken Sie das Symbol Ø Artikelliste generieren.
- Der Dialog scaffmax Infos/Fehler wird angezeigt.

10. Klicken Sie Ja.

- Die Artikelliste wird neu generiert, damit das neue Bauteil in der Artikelliste unter dem Gerüstsystem Anwender zur Verfügung steht.
- Die Zeichnung mit dem Bauteil wird geschlossen und eine neue, leere Zeichnung wird geöffnet.
- 11. Fügen Sie dem Bauteil noch [Klickpunkte hinzu](https://hilfe.softtech.de/pages/viewpage.action?pageId=87752710) oder schließen Sie den Dialog Bauteil/Baugruppe Anlegen eigener Bauteile und Baugruppen. Klickpunkte können auch später noch hinzugefügt werden.

### Ergebnis

Sie haben ein eigenes Bauteil aus einer älteren Version übernommen. Das Bauteil steht in der Artikelliste zur Verfügung und kann so in anderen Zeichnungen verwendet werden.